# **ИНСТРУКЦИЯ ПО ПРОХОЖДЕНИЮ ВСТУПИТЕЛЬНОГО ЭКЗАМЕНА ПО ЖУРНАЛИСТИКЕ**

**Если что-то пошло не так во время экзамена, пожалуйста, срочно напишите письмо на адрес [helpexam@hse.ru](mailto:helpexam@hse.ru) с указанием: ФИО, скриншот ошибки, название экзамена и краткое описание проблемы. Все возникшие проблемы фиксируйте с помощью скриншотов!**

#### **1. Общие положения**

1.1 Правила определяют порядок проведения вступительного экзамена (далее — экзамен) для абитуриентов бакалавриата образовательной программы «Журналистика» в 2024 году.

1.2 Абитуриент обязан ознакомиться с данными правилами до начала экзамена и соблюдать их до момента окончания.

1.3 Экзамен проводится на платформе НИУ ВШЭ с настроенным прокторингом. Ссылка на экзамен придет на почту абитуриента, а также будет доступна в личном кабинете абитуриента НИУ ВШЭ.

1.4 Для авторизации на платформе используются логин и пароль от личного кабинета абитуриента НИУ ВШЭ.

1.5 В связи с большим количеством участников, экзамен будет проводиться **17 июля** в два потока — в **10:00** и в **12:00** (время московское). Вступительный экзамен длится 180 минут, время на прохождение проверки и настройки системы прокторинга в это время не включено.

1.6 Абитуриент обязуется не передавать реквизиты доступа к своей учетной записи и личному кабинету НИУ ВШЭ третьим лицам.

1.7 Абитуриент **не может** использовать информационные и справочные источники в сети Интернет, в том числе сообщения СМИ, справочники, энциклопедии. При нарушении этого требования экзаменационная работа аннулируется.

1.8 Абитуриент **не вправе** пользоваться любыми программами и сервисами передачи данных (мессенджерами, электронной почтой, любыми платформами, позволяющими обмен данными, онлайн текстовыми редакторами), социальными сетями, а также облачными хранилищами и документами (например, сервисами платформы Яндекс.360, Onedrive, Dropbox, Google Documents, Google Диск и др.). При нарушении этого требования экзаменационная работа аннулируется.

1.9 На компьютере должны быть отключены все программы, использующие веб-камеру, кроме установленного браузера.

1.10 Все экзаменационные работы проходят проверку на антиплагиат в системе «Антиплагиат» НИУ ВШЭ. Доля заимствований и цитат должна составлять не более 30% работы. При доле заимствований более 30% работы выбывают из конкурса и не рассматриваются экспертами.

1.11 Абитуриент не имеет права:

● привлекать помощь третьих лиц во время экзамена;

предоставлять доступ к компьютеру посторонним лицам во время экзамена;

вступать в разговоры с третьими лицами, использовать любые гаджеты (сотовые телефоны, пейджеры, калькуляторы, планшеты, **наушники**), **черновики,** дополнительные мониторы и компьютерную технику, кроме той, что непосредственно используется для экзамена.

1.12 Абитуриент обязан обеспечить необходимые условия для работы системы прокторинга:

достаточный уровень освещенности (источник света НЕ должен располагаться сзади абитуриента);

• низкий уровень шума;

наличие документа, удостоверяющего личность пользователя;

отсутствие помех передачи видео и аудио сигнала.

1.13 Абитуриент обязан использовать для идентификации личности оригинал документа, удостоверяющего его личность — общегражданский паспорт.

1.14 Во время вступительного экзамена абитуриент обязан:

не покидать зону видимости веб-камеры во время экзамена;

не отключать микрофон и не снижать его уровень чувствительности к звуку во время тестирования;

использовать только одно средство вывода изображения (монитор, ТВ, проектор), одну клавиатуру, один манипулятор (компьютерную мышь, трекпад и др.);

сконцентрироваться на выполнении заданий на экране компьютера.

1.15 Абитуриент соглашается с тем, что во время экзамена будет проводиться видеосъемка и аудиозапись рабочего экрана абитуриента и потока с веб-камеры.

1.16 Во время экзамена абитуриент обязан соблюдать деловую этику речи, а также

действующие в РФ правовые нормы, в том числе и Федерального закона от 29.12.2010 г. № 436-ФЗ «О защите детей от информации, причиняющей вред их здоровью и развитию», Федерального закона от 27.07.2006 № 149-ФЗ «Об информации, информационных технологиях и о защите информации». Использование в экзаменационных работах материалов, запрещенных для распространения на территории Российской Федерации, а также запрещенных для детей, включая упоминание или цитирование продукции, произведенной признанным в России иностранным агентом, приведет к аннулированию работы.

1.17 Нарушение настоящих правил является основанием для принятия решения о прекращении вступительного экзамена и выставлении оценки «неудовлетворительно» («0» по стобалльной шкале).

### **2. Действия абитуриента до начала экзамена**

2.1 Абитуриент обязан ознакомиться с данными правилами проведения экзамена.

2.2 Абитуриент обязан ознакомиться с [требованиями](https://drive.google.com/file/d/1NB0pa3wX520QT3_7TI9KDEXmLsWTl2Eu/view) к ПК пользователя.

2.3 Абитуриент обязан подготовить рабочее место к сдаче экзамена с прокторингом. Как это правильно сделать описано в [видео.](https://www.youtube.com/watch?v=As7wbdEWR48)

2.4 Не позднее чем за 24 часа до начала экзамена абитуриент обязан провести [проверку](https://proctoredu.ru/check) настроек компьютера. В случае возникновения проблем необходимо обращаться в службу поддержки учащихся на почту [helpexam@hse.ru.](mailto:helpexam@hse.ru) Обязательно приложите скриншоты своей проблемы/возникшей ошибки.

2.5 В настройках браузера **обязательно включить файлы cookies:**

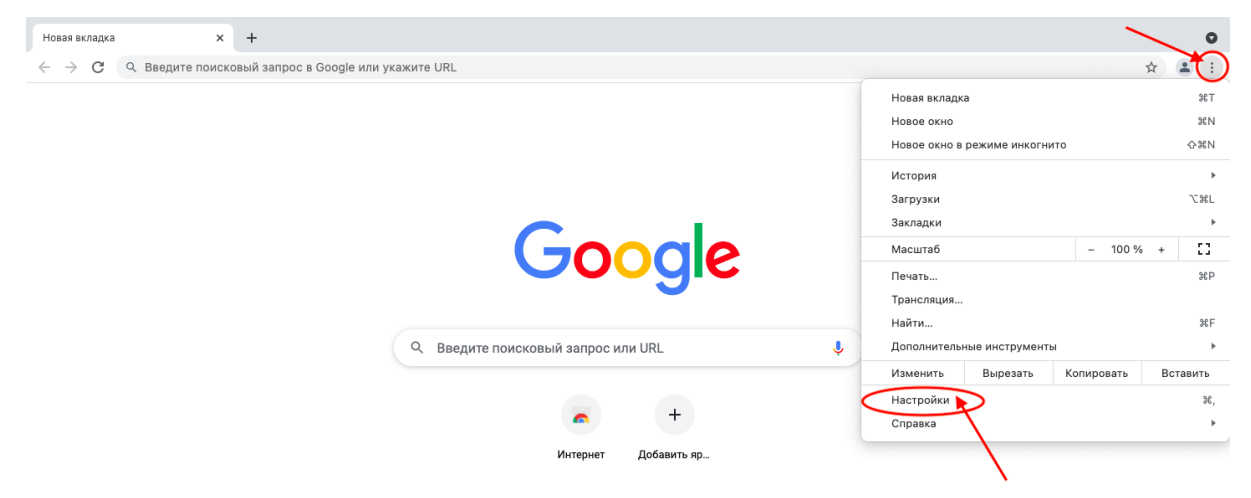

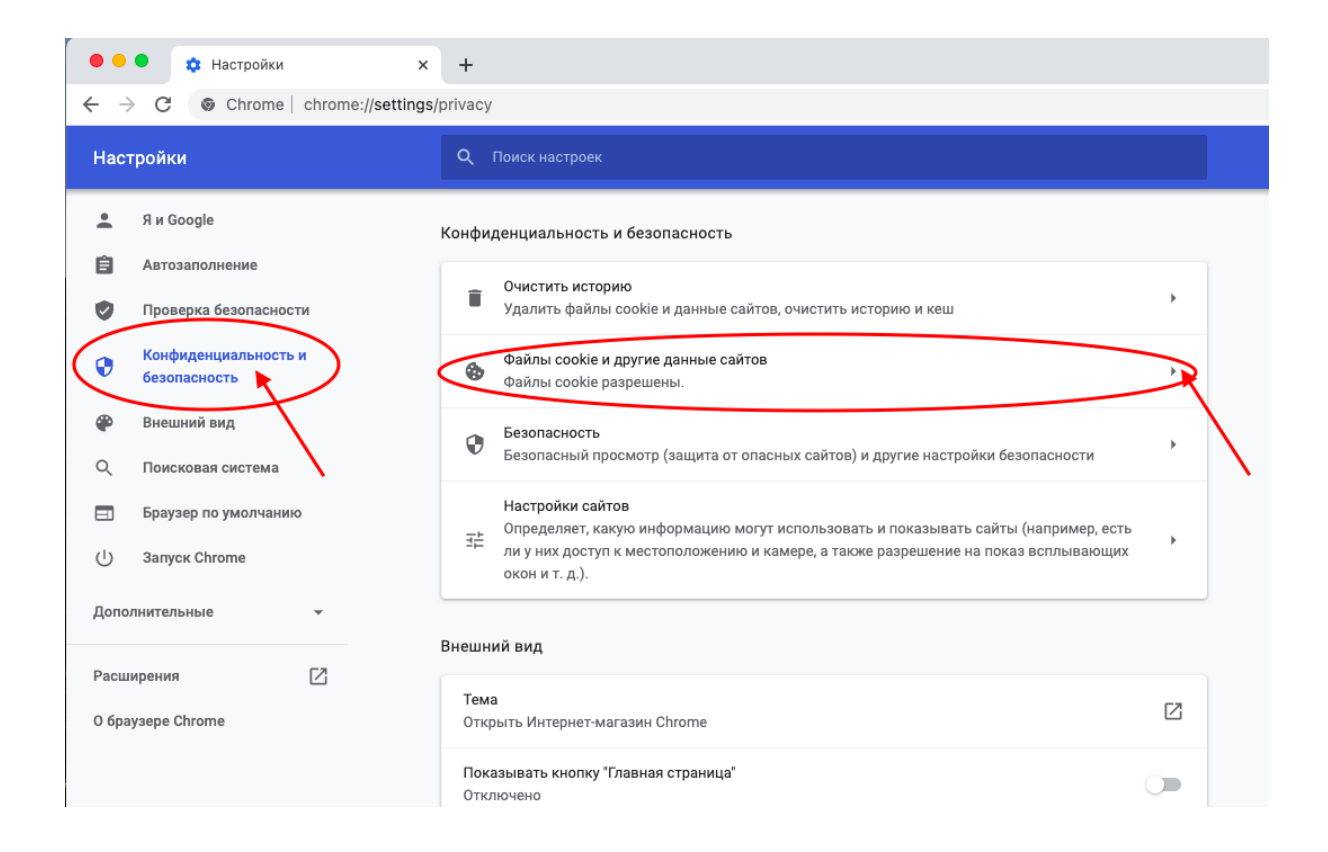

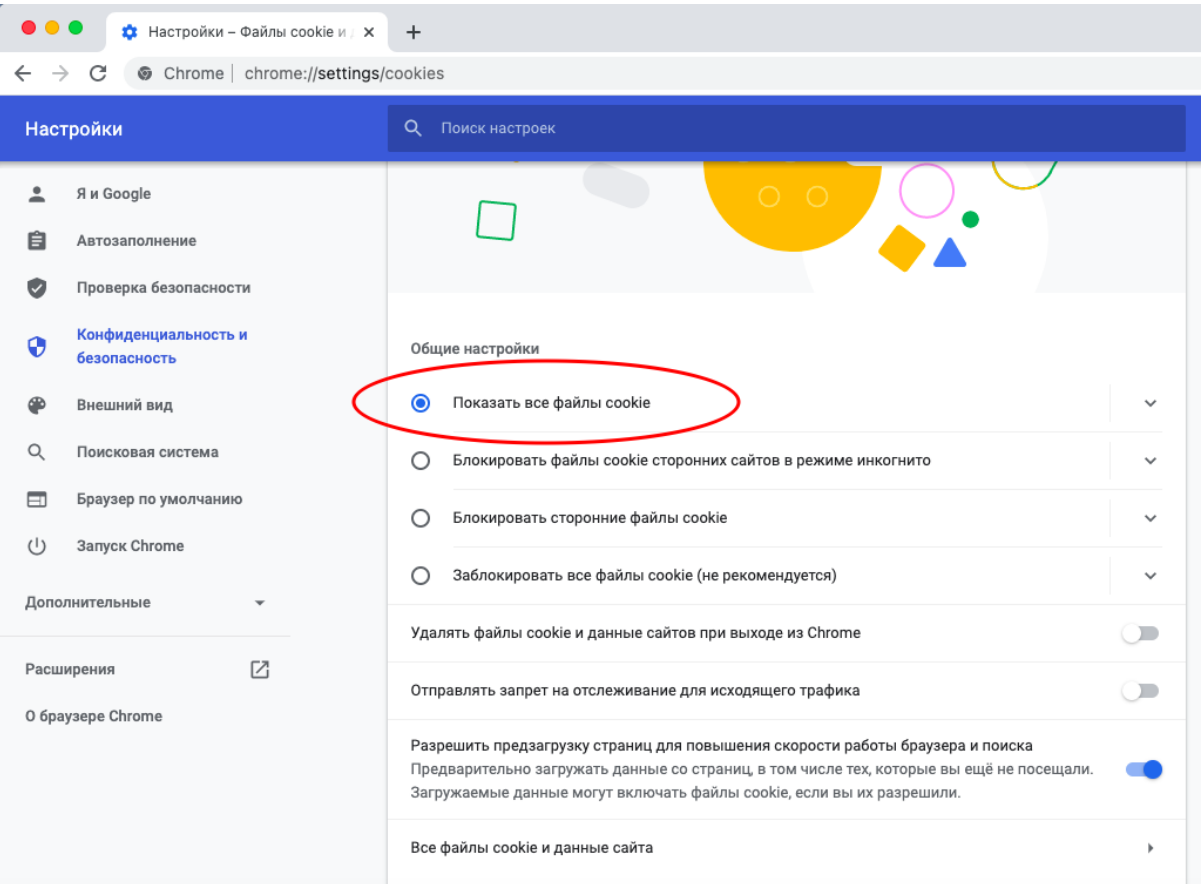

## **3. Действия абитуриента в день экзамена**

### **3.1. Настройка и тестирование системы прокторинга**

3.1.1 Написать экзамен можно только на **компьютере и ноутбуке**, не допускается сдача экзамена на **планшете или телефоне**. Для обеспечения корректной работы системы **рекомендуется** использовать **только** браузер **Google Chrome** (разрешается использовать режим **инкогнито**).

3.1.2 Откройте экзамен по ссылке **из письма или личного кабинета абитуриента НИУ ВШЭ**. На странице входа нажмите кнопку «**Войти**».

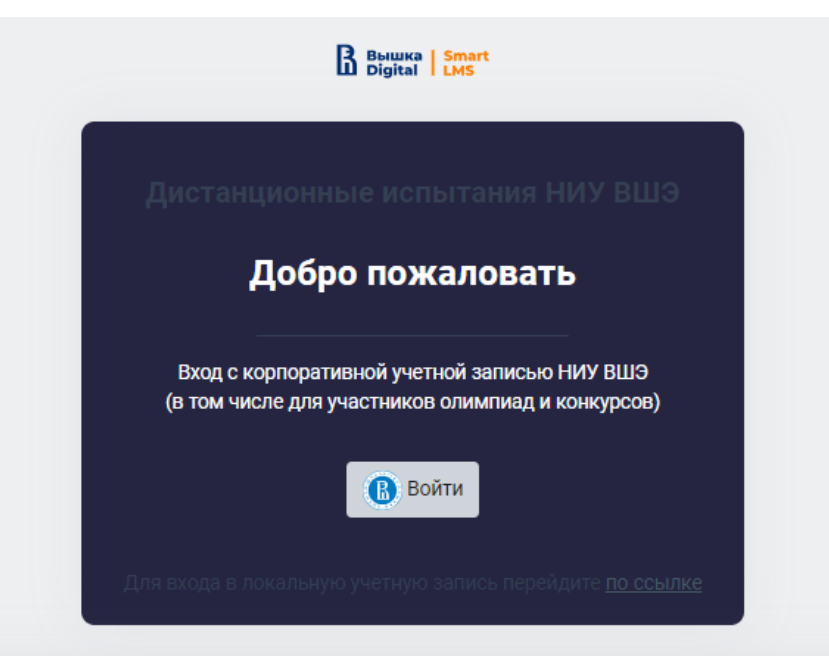

3.1.3 Вы перейдете на страницу авторизации Вышка Digital. Укажите логин/пароль от вашего Личного кабинета абитуриента. Если вы забыли пароль, нажмите «Восстановить пароль».

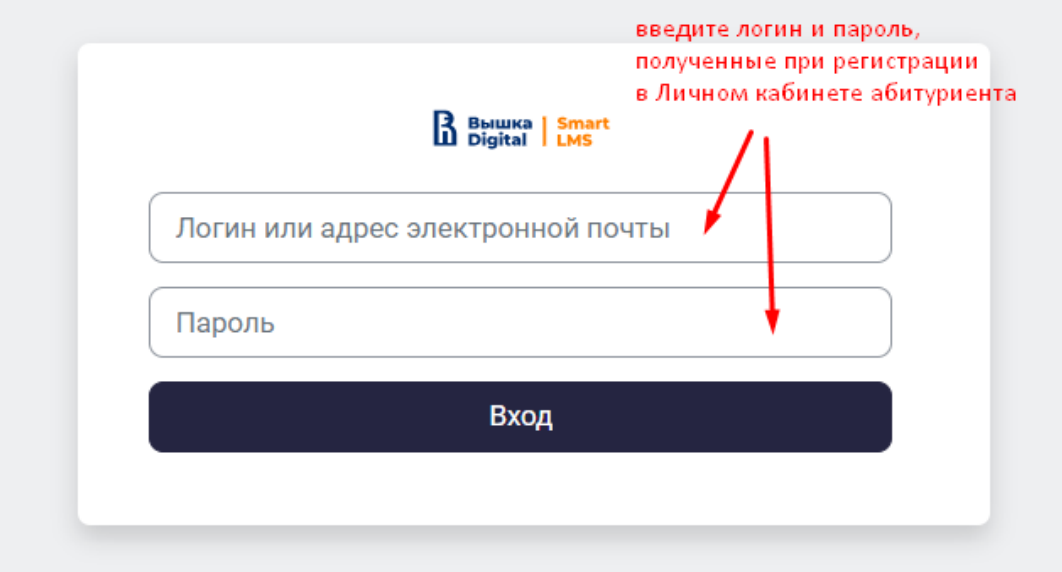

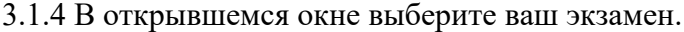

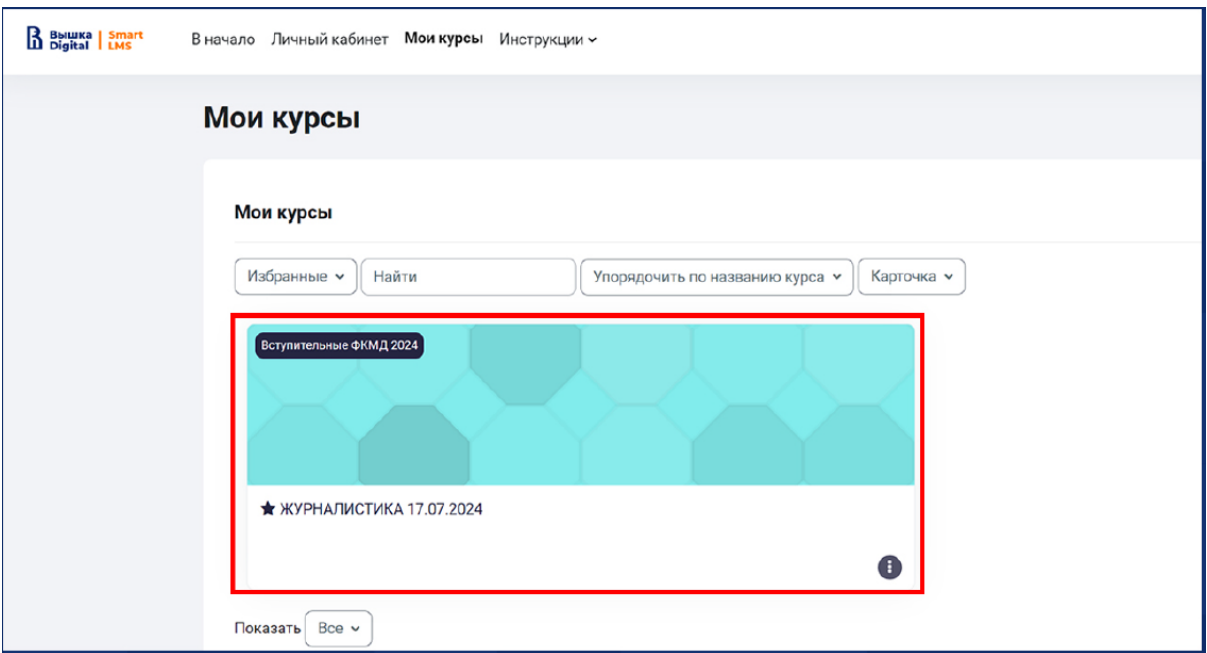

3.1.5 Далее необходимо ознакомиться с техническими моментами и нажать на кнопку «(НАЖМИТЕ) Прокторинг…

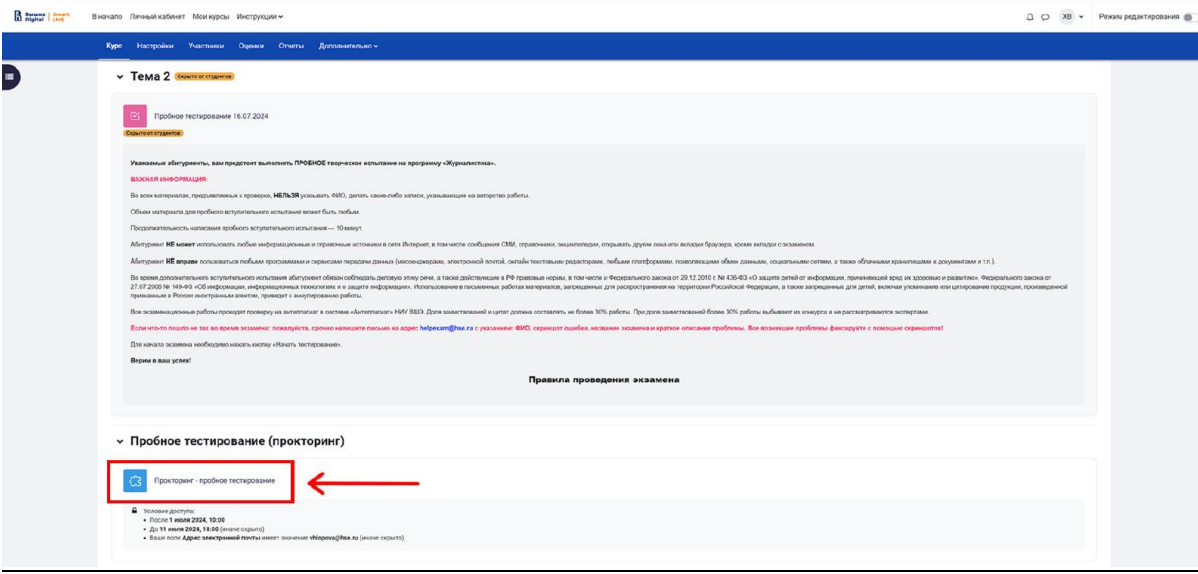

Чтобы начать экзамен с прокторингом необходимо **ознакомиться с правилами** и дать свое согласие на условия проведения экзамена.

3.1.6 Системой автоматически выставляется оценка уровня доверия к результатам экзамена, которая зависит от факторов, описанных ниже.

**Соблюдение следующих правил на протяжении всего экзамена поможет вам получить максимальную оценку доверия к результатам экзамена:**

вы даете свое согласие на аудио- и видеозапись и последующее хранение всего

экзамена;

веб-камера должна быть установлена строго перед лицом, не допускается установка камеры сбоку;

лицо должно находиться в центре области обзора веб-камеры и занимать не менее  $10\%$ захватываемого камерой пространства на протяжении всего сеанса;

лицо должно быть освещено равномерно, источник освещения не должен быть направлен в камеру или освещать только одну половину лица;

волосы, одежда, руки или что-либо другое не должно закрывать область лица;

не разрешается надевать солнцезащитные очки, можно использовать очки только с прозрачными линзами;

сдающий должен находиться один в помещении во время сдачи экзамена с прокторингом;

сдающий обязан находиться в зоне видимости веб-камеры во время прохождения экзамена с прокторингом;

на фоне не должно быть голосов или шума, предпочтительно, если экзамен будет проходить в тишине;

окно браузера должно быть развернуто на весь экран, нельзя открывать сторонние вкладки (страницы) или закрывать браузер;

на компьютере должны быть отключены все сторонние программы и приложения, использующие веб-камеру, кроме браузера;

требуется обеспечить стабильную работу Интернет-соединения;

запрещается записывать каким-либо образом материалы и содержимое экзамена, а также передавать их третьим лицам;

запрещается пользоваться звуковыми, визуальными или какими-либо подсказками;

в случае нарушения правил проведения экзамена, результаты экзамена будут аннулированы.

3.1.7 Перед началом экзамена запускается видеоролик о том, как подготовить рабочее место к сдаче экзамена с прокторингом.

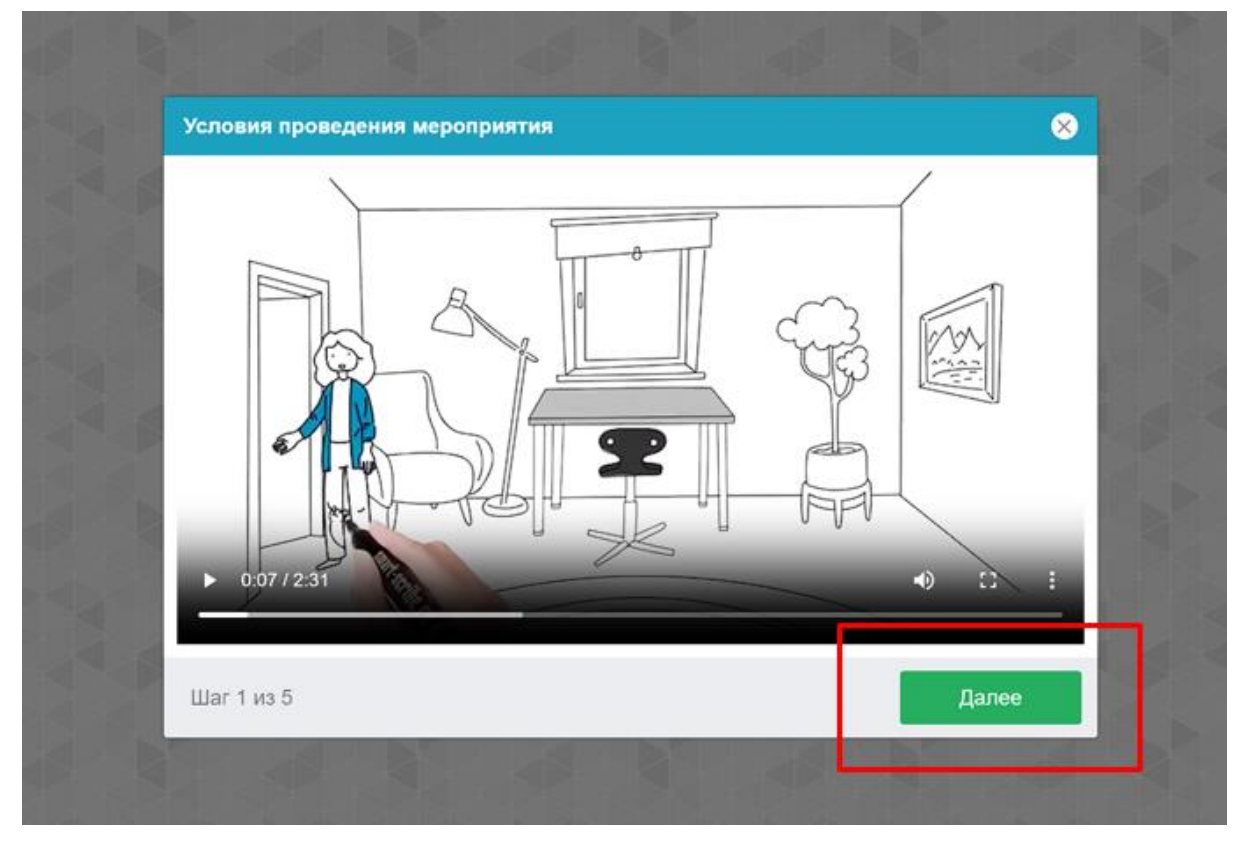

Далее запускается автоматическая проверка оборудования, которая позволяет выявить возможные технические проблемы.

3.1.8 Этапы проверки следующие:

На этапе проверки совместимости браузера проверяется соответствие вашего браузера минимальным требованиям системы прокторинга, окно браузера должно быть развернуто на весь экран;

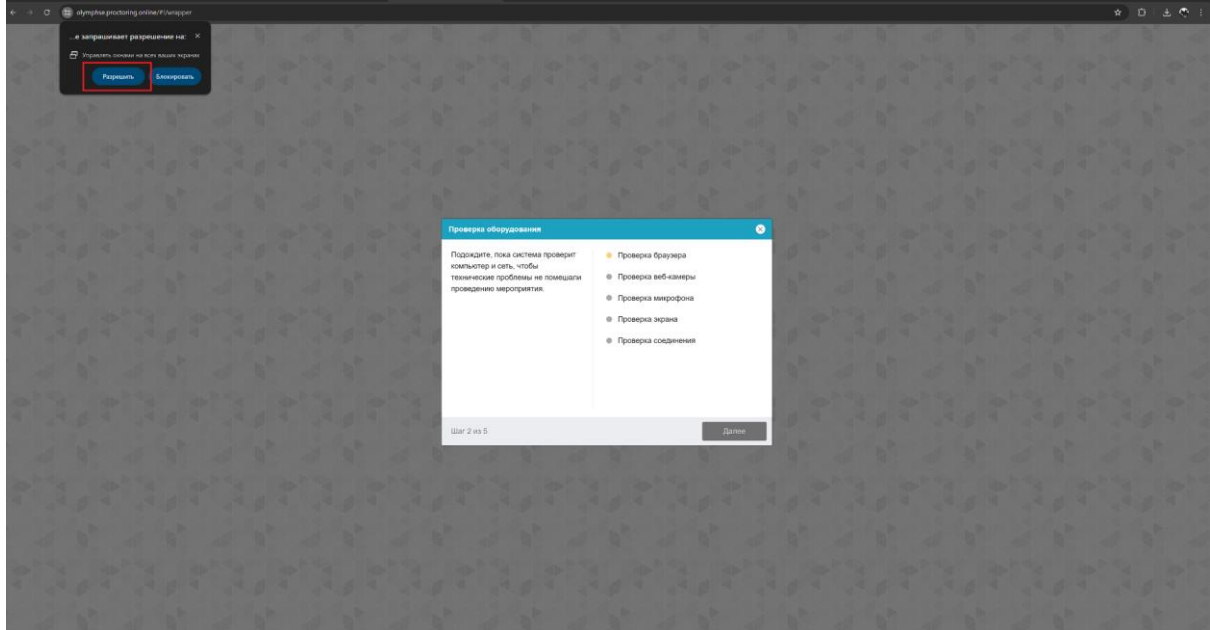

На этапе проверки веб-камеры нужно дать доступ в браузере к камере. Если камера работает корректно, то данный этап проверки пройдет успешно;

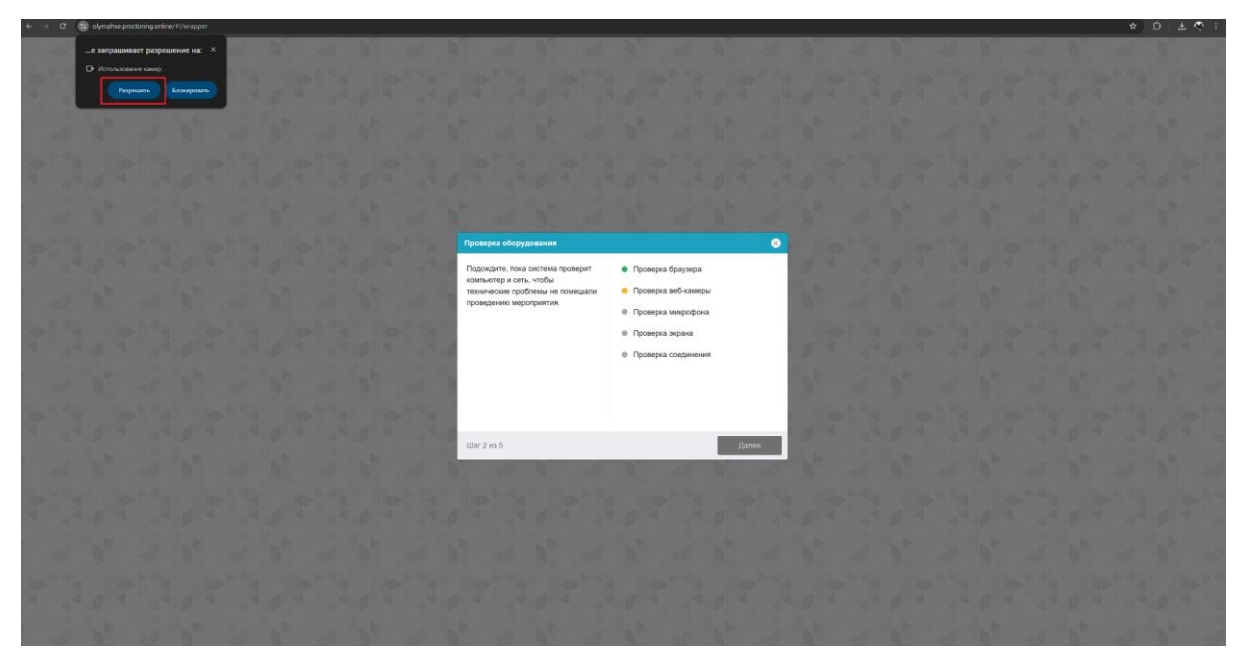

На этапе проверки микрофона необходимо дать доступ в браузере к микрофону;

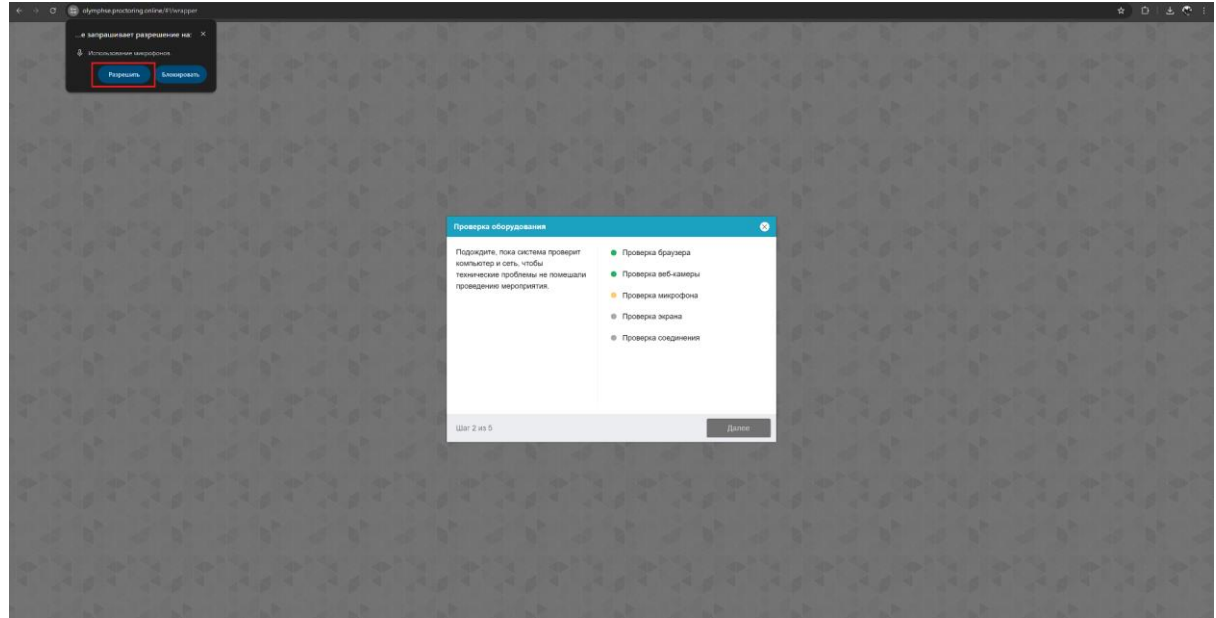

● На этапе проверки экрана необходимо предоставить доступ **ко всему экрану**. Если доступ дан к части экрана или подключен дополнительный монитор, то проверка завершится с ошибкой. (\*\*\*Начиная с **macOS "Catalina" 10.15** для доступа к экрану браузера нужно выдать дополнительное разрешение в настройках системы. Для этого перейдите в системные настройки меню "Системные настройки". Затем выберите "Защита и безопасность" → "Конфиденциальность". В предложенном списке нужно отметить браузер, которому нужно

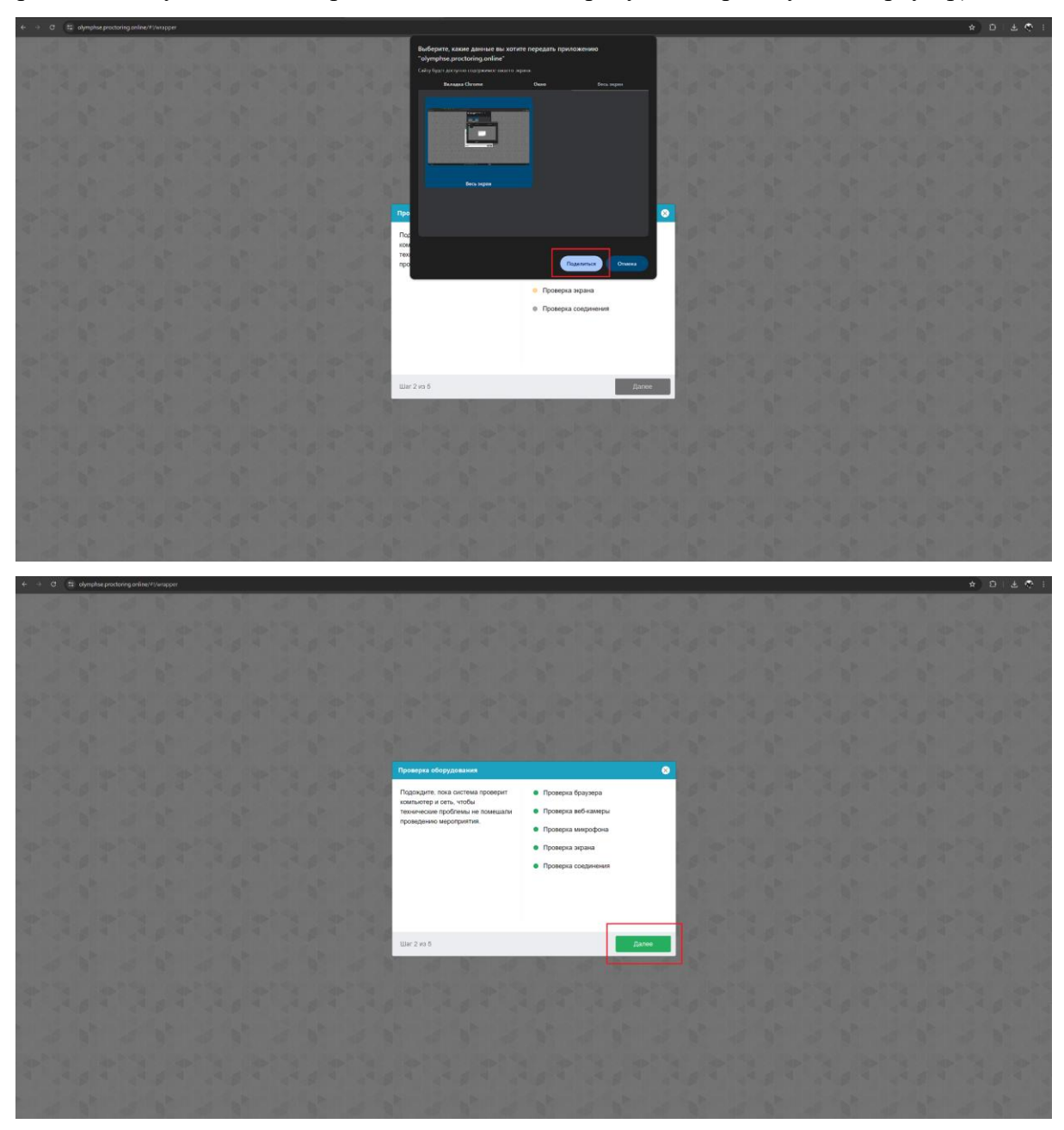

разрешить доступ к записи экрана. После этого потребуется перезапустить браузер);

● На этапе проверки соединения проверяется возможность передачи видеотрафика в вашей сети по технологии WebRTC. Проверка пройдет успешно, если трафик не блокируется. 3.1.9 Фотография лица

Перед прохождением экзамена с прокторингом необходимо пройти процедуру идентификации личности. Для этого необходимо отправить вашу фотографию в систему.

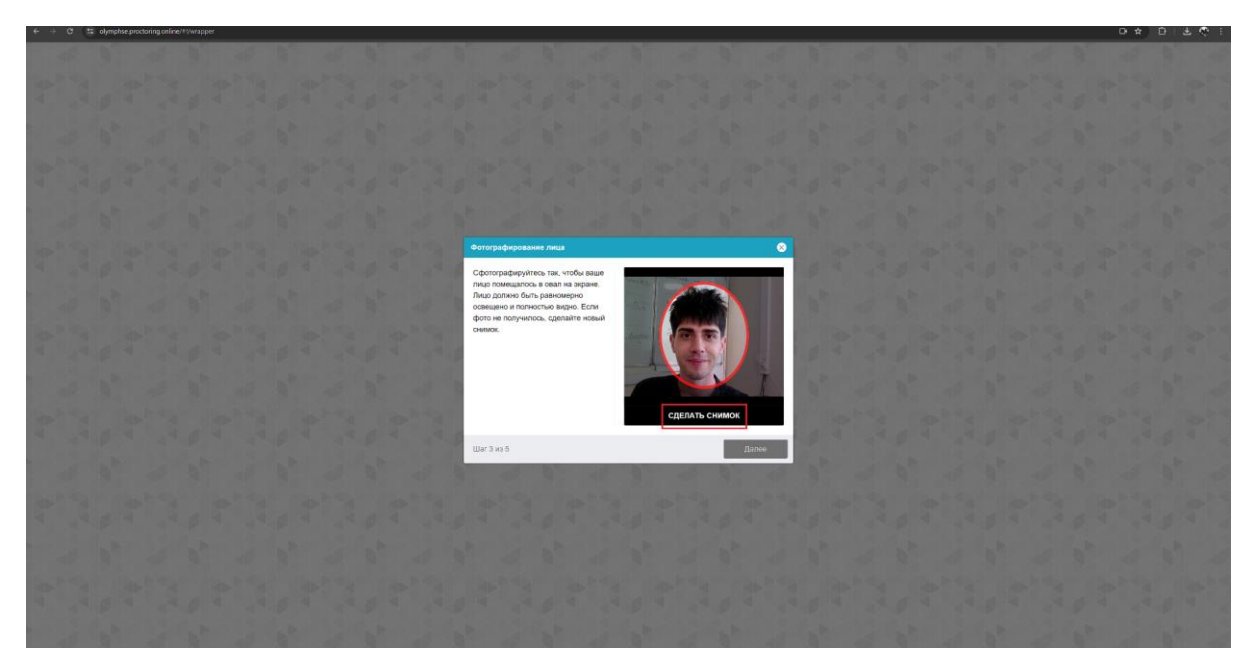

# 3.1.10 Фотография документа

Продолжением процедуры идентификации личности является фотография документа, удостоверяющего личность. Фотографию документа необходимо сделать через веб-камеру и отправить в систему. Паспорт автоматически проверяется системой прокторинга на корректность и читаемость, а фото в паспорте сверяется с вашим лицом.

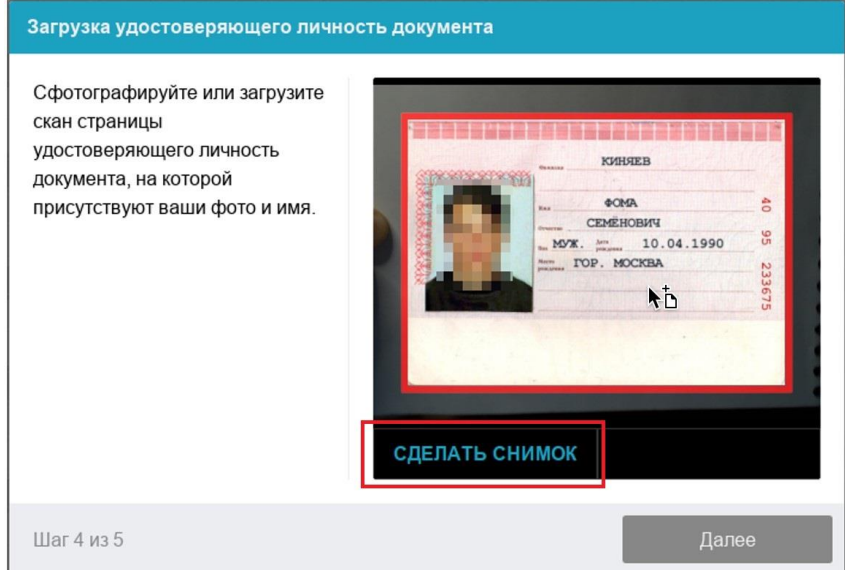

# 3.1.11 Подключение мобильной камеры

Для более полного обзора рабочего места необходимо подключение дополнительной камеры. Для этого нужно отсканировать с телефона QR-код, отображаемый на экране компьютера, а затем открыть в браузере **(***рекомендованные браузеры для телефона: Safari, Google Chrome***)** на телефоне ссылку, полученную по коду. При успешном подключении камеры на экране телефона должна отобразиться надпись "Камера успешно подключена".

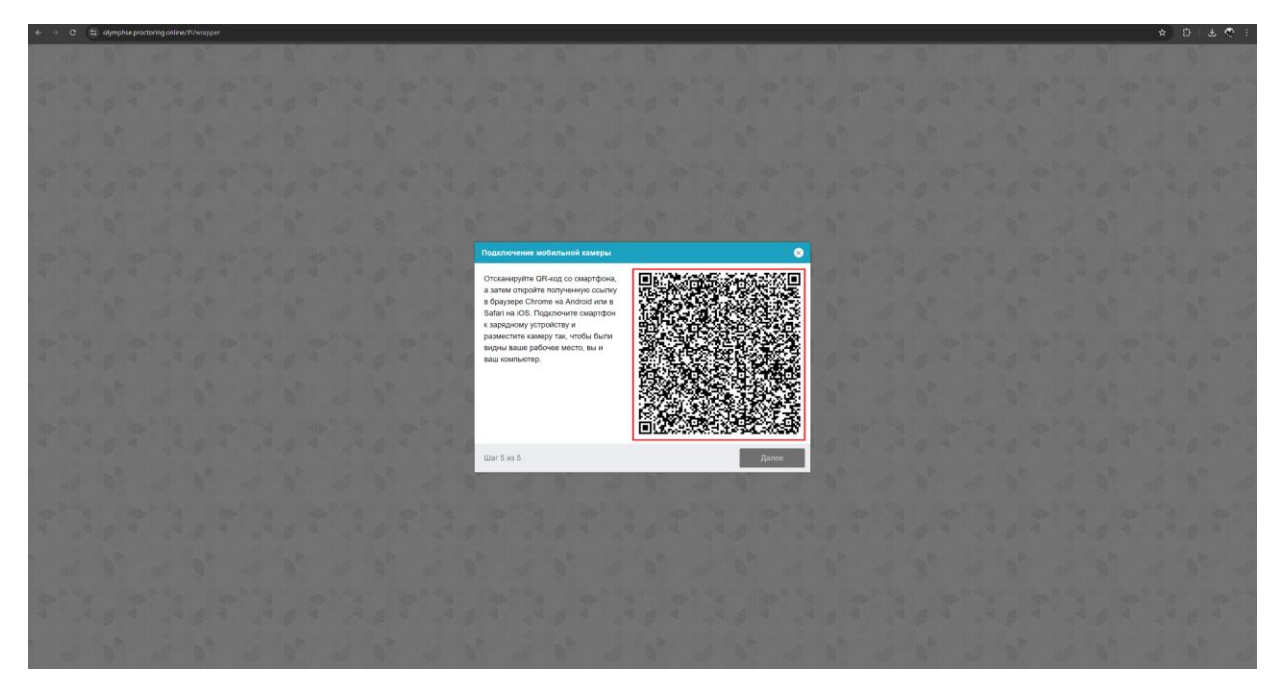

После подключения мобильной камеры необходимо нажать на значок для воспроизведения для включения камеры и разрешить приложению доступ к микрофону и камере, с помощью которой необходимо показать пространство вокруг себя и свое рабочее место.

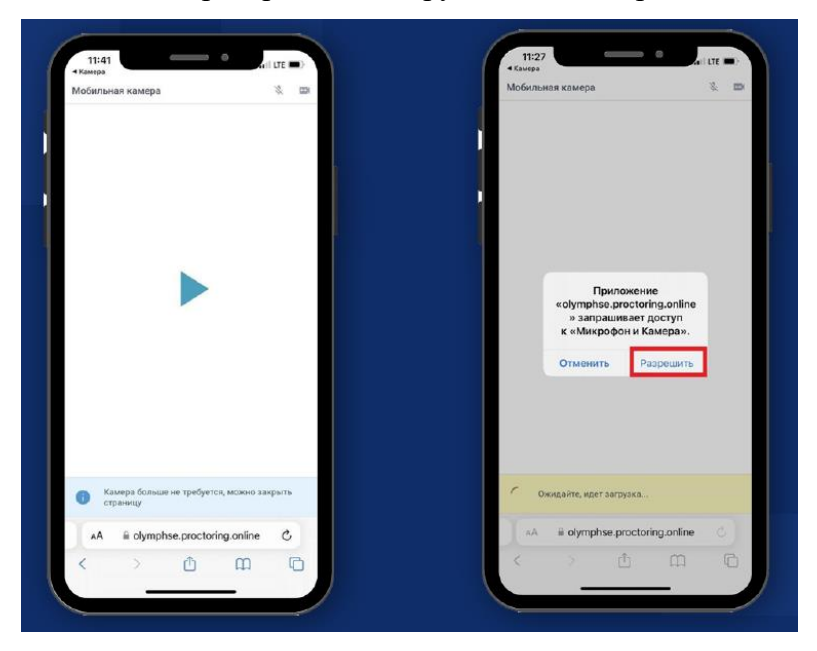

Для этого медленно двигайте камеру как при панорамной съемке. Постарайтесь, чтобы вся ваша рабочая область в итоге попала на видео.

3.1.12 Настройка положения камеры

# **Положение ВЕБ-камеры**

В камере профиль участника должен располагаться строго по центру и касаться верхней границы области захвата камеры. Должны быть видны руки по локоть.

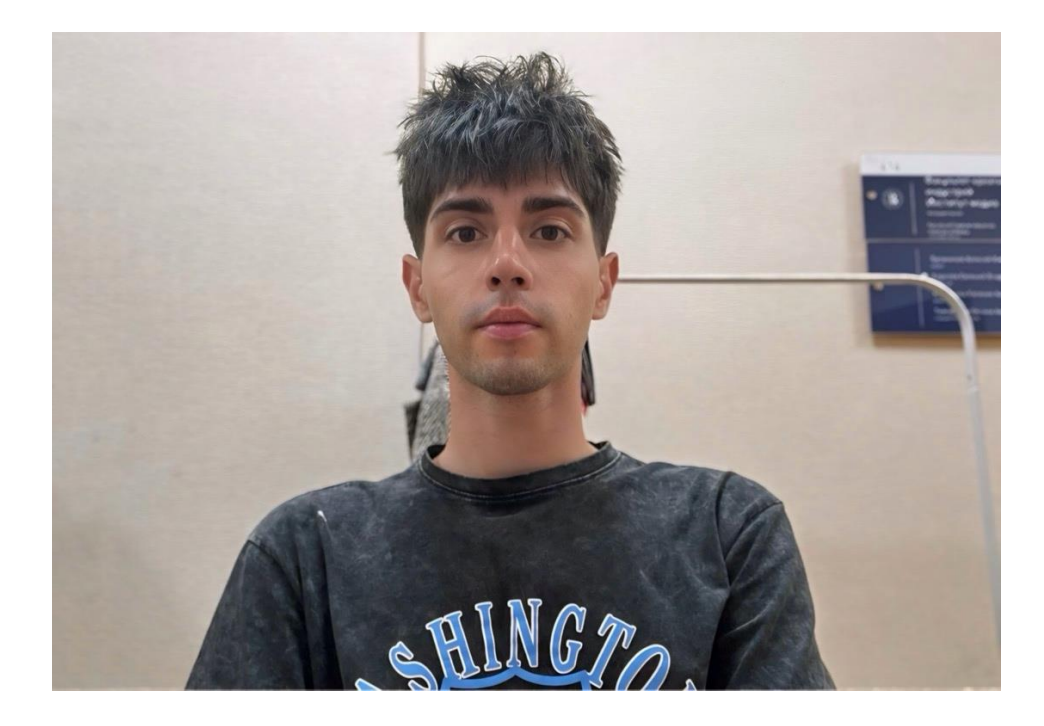

# **Положение мобильной камеры**

Мобильная камера должна располагаться на расстоянии ~50см от клавиатуры с противоположной стороны от ведущей руки участника *(слева — для правши; справа — для левши)* и захватывать:

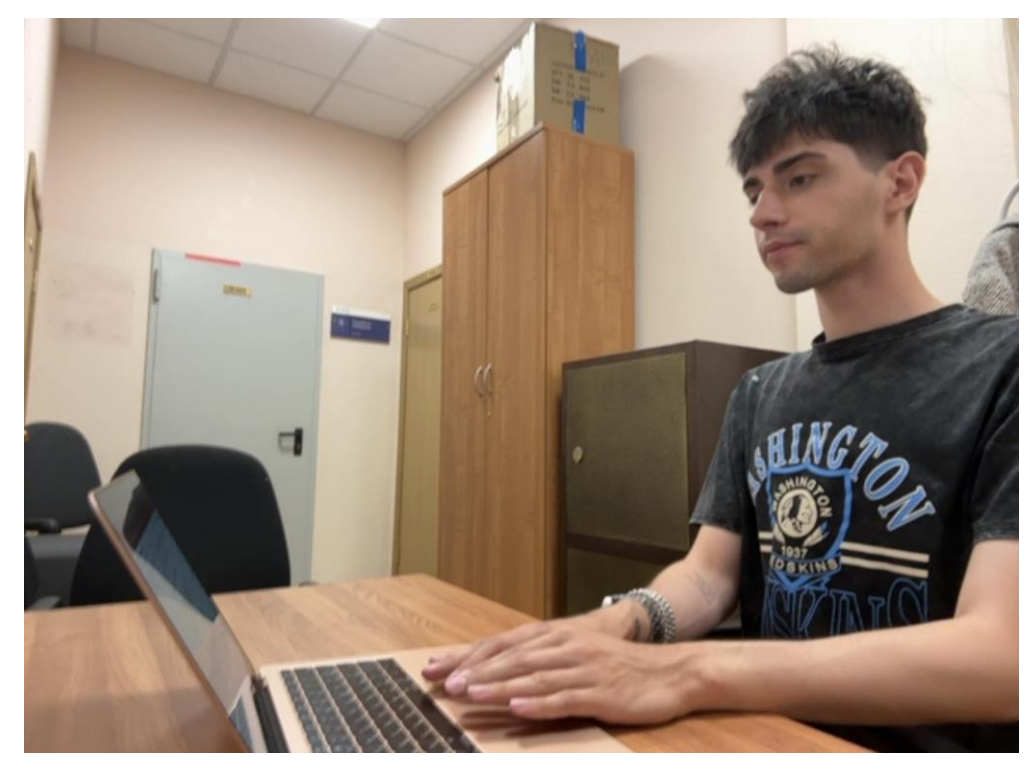

- рабочую область перед участником
- часть профиля участника

область за монитором.

Телефон должен быть заряжен на 100% или подключен к зарядному устройству. Зарядное устройство должно находиться рядом с телефоном. Если заряд телефона опустится ниже 60%, необходимо подключить его к зарядному устройству.

#### **3.2. Прохождение экзамена**

После успешного завершения предыдущих этапов откроется страница самого экзамена. В центральной части окна открывается страница экзамена, а в левом нижнем углу отображается небольшой кружок, где выводится картинка с вашей камеры.

Во время экзамена следите, чтобы ваше лицо полностью помещалось в кружок и было хорошо освещено. Рядом с кружком могут появляться уведомления, если какие-то правила мероприятия не соблюдаются.

3.2.1 Вы увидите приветственную информацию (по ссылке будет доступна данная инструкция) и задание. С этого момента вы можете приступать к прохождению экзамена.

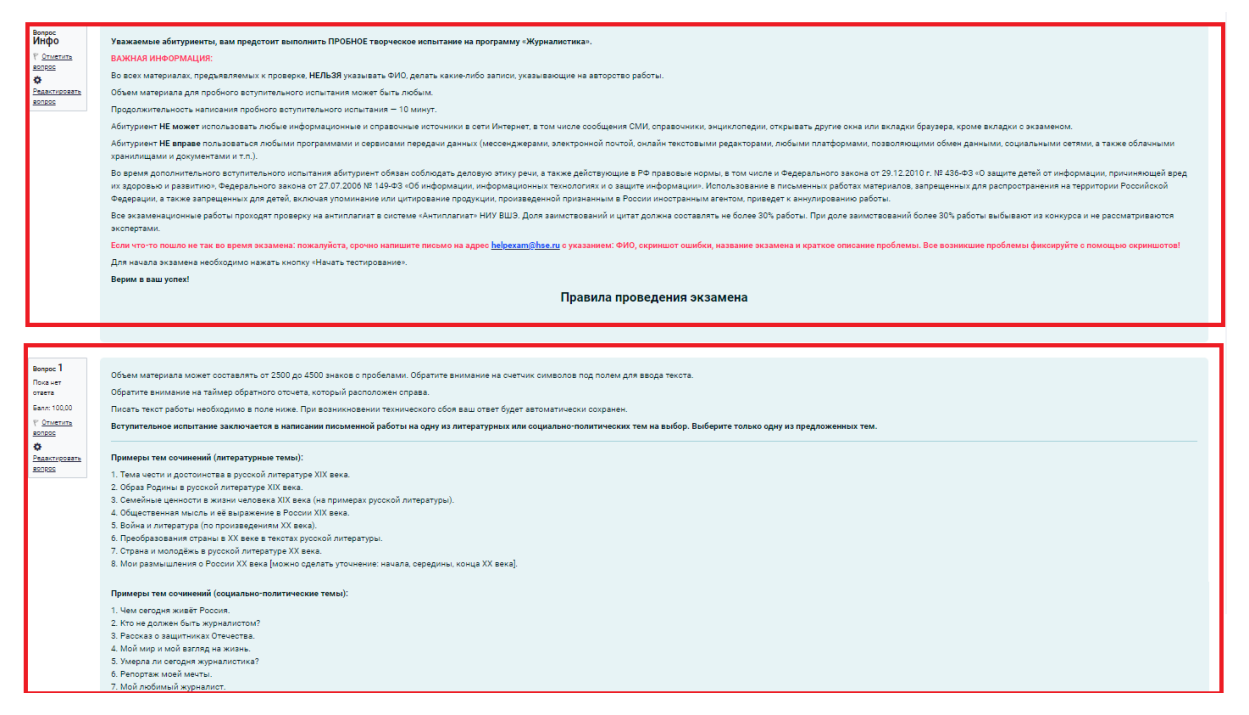

3.2.2 180 минут начнет отсчитываться с момента, когда вы попадете на вкладку с экзаменом (время на подключение к прокторингу не считается). Вам необходимо завершить экзамен за 180 минут. В случае истечения времени ваши ответы автоматически отправятся на проверку. Если вам необходимо выйти в туалет во время экзамена, вы можете выйти на 5-7 минут **через 90 минут от начала экзамена.** Отчетливо произнесите на камеру, что вы отойдете. Это не будет считаться нарушением экзамена.

3.2.3 Во время экзамена:

● Обязательно обращайте внимание на таймер обратного отсчета, отображающий время, оставшееся до конца экзамена.

● Пишите текст внутри специального поля системы.

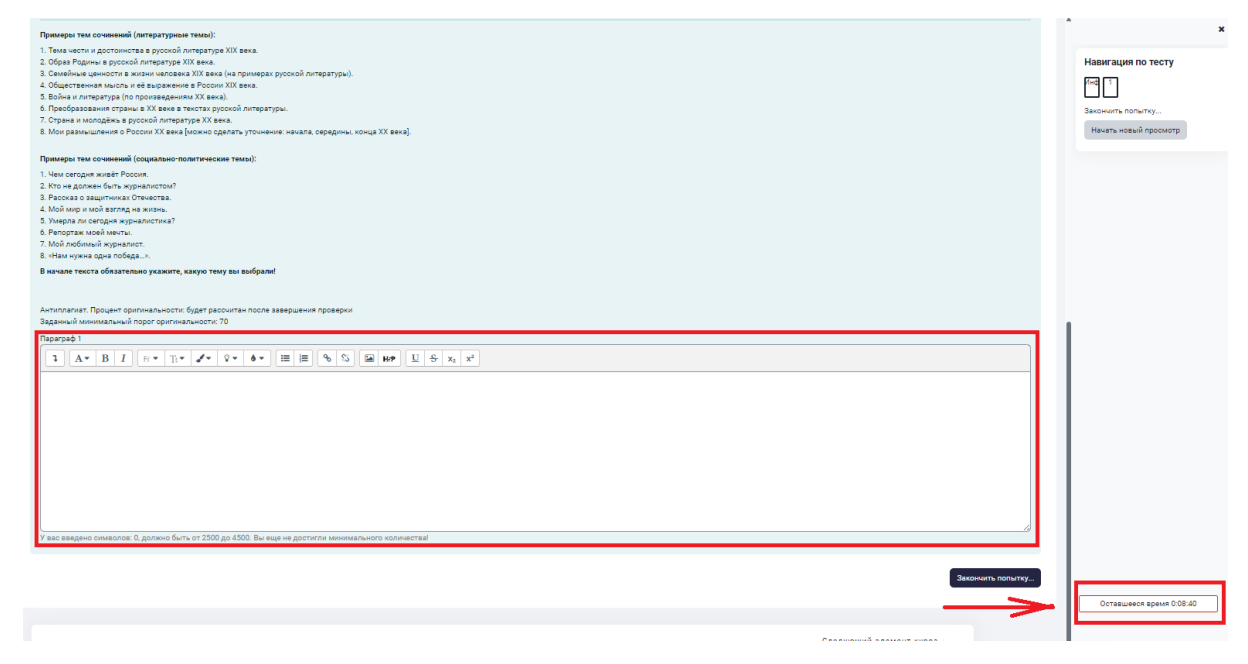

Ограничение по объему текста — от 2500 до 4500 символов с пробелами. Под полем

#### вы увидите счетчик символов.

У вас введено символов: 2840, должно быть от 2500 до 4500. Вы попадаете в заданный диапазон!

### 3.2.4 Завершение работы

Если вы готовы завершить экзамен, нажмите кнопку «**закончить попытку**».

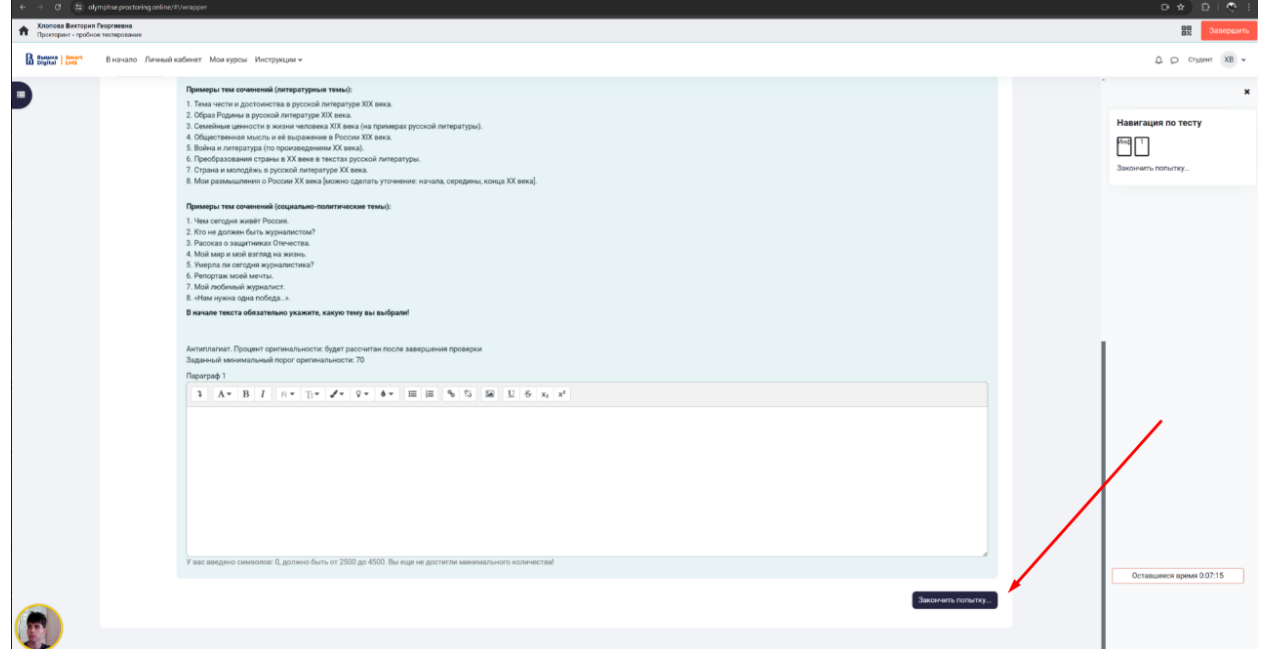

Вы перейдете на страницу с результатами попытки. Подтвердите отправку на проверку, нажав

**«отправить все и завершить тест».** 

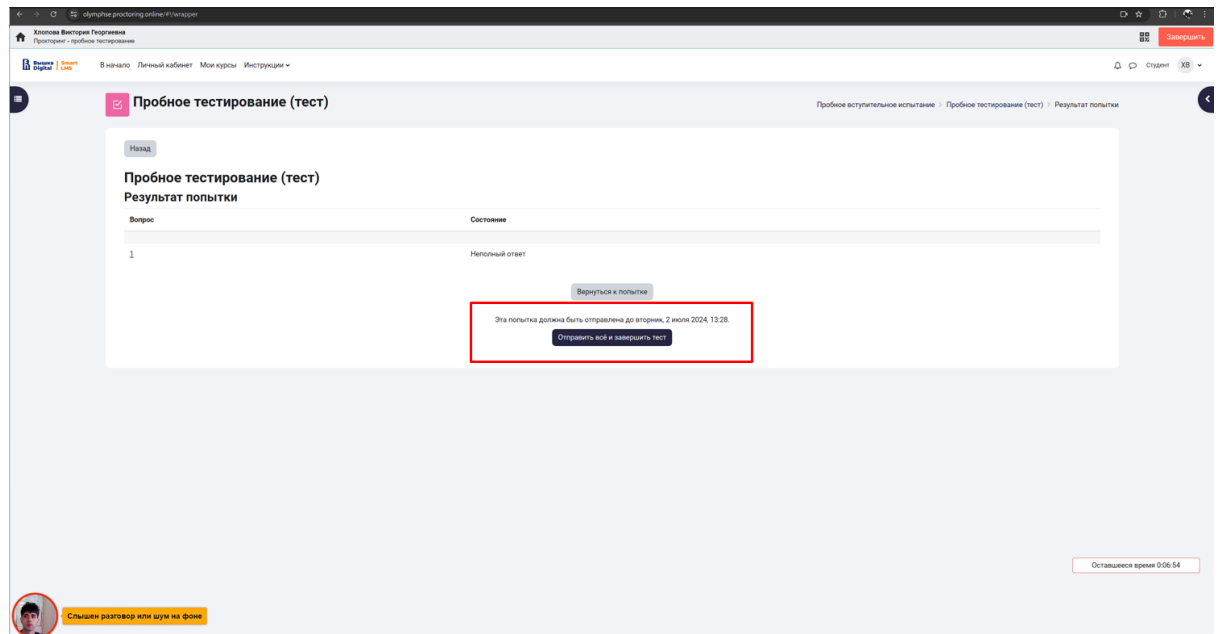

После этого появится всплывающее окно, где нужно еще раз нажать на кнопку **«отправить** 

#### **все и завершить тест»**.

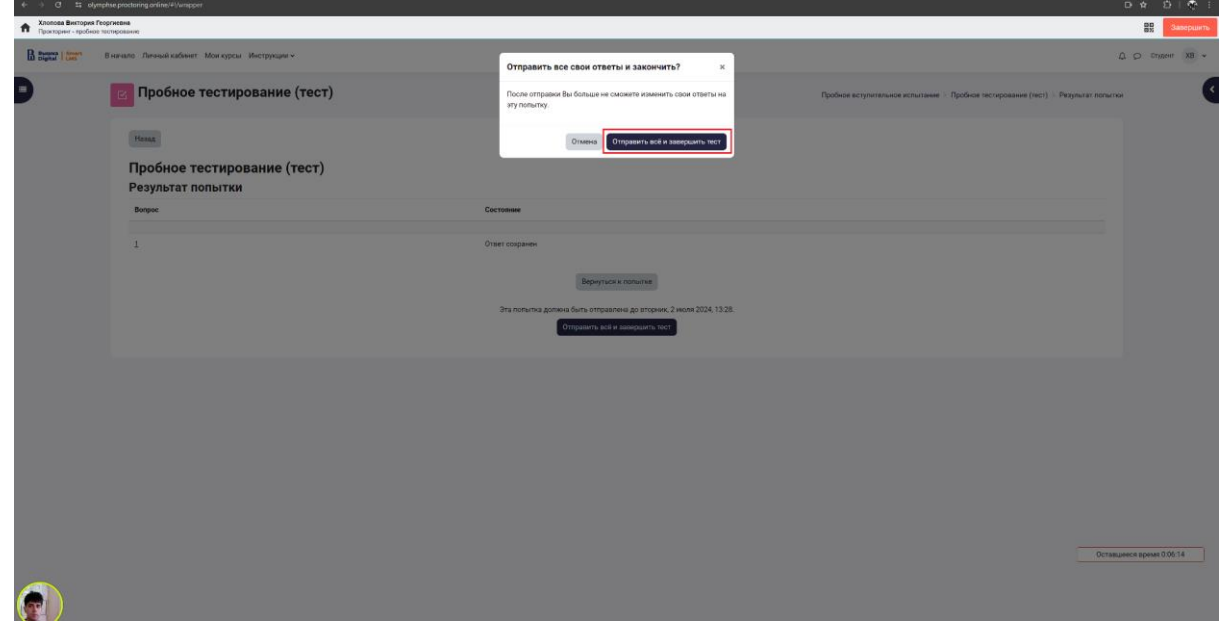

**Ваш ответ отправлен.** Вы сможете посмотреть вашу попытку, текст вашей отправленной работы, **без возможности внесения каких-либо изменений.** 

Результаты ваших предыдущих попыток Состояние Просмотр Завершены Просмотр Отправлено понедельник, 3 июня 2024, 17:05

Балл 100, который вы видите — это максимальный балл за работу, оценку ожидайте в личном кабинете абитуриента.

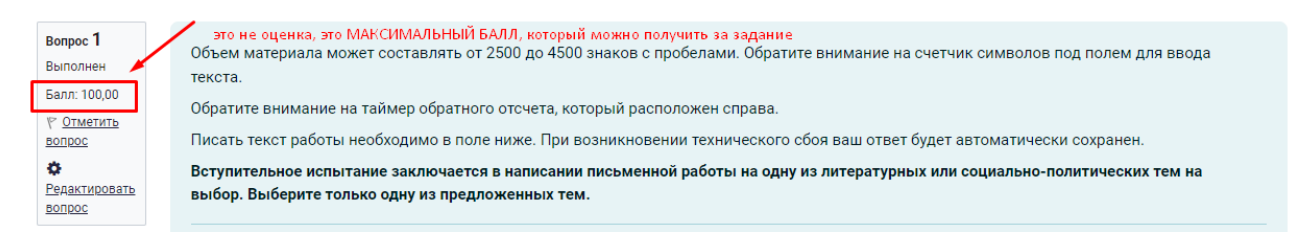

3.2.5 Для того, чтобы отключить камеру на вашем смартфоне, необходимо нажать на кнопку «Завершить» в правом верхнем углу:

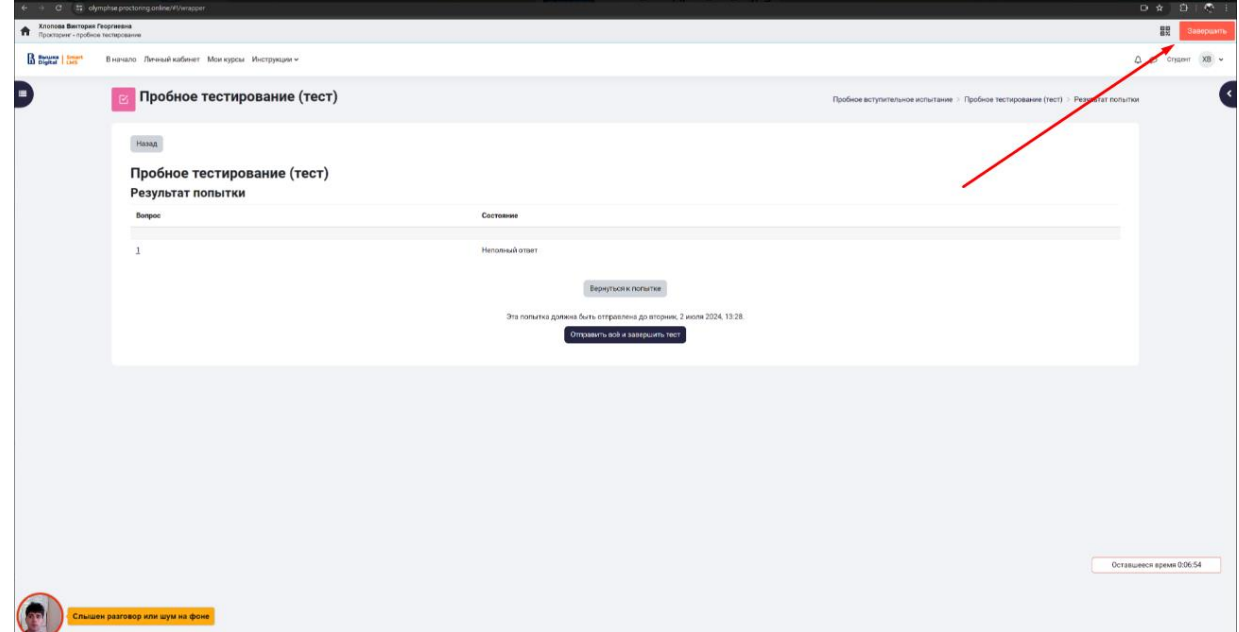

Отметить «Я понимаю и подтверждаю действие», затем нажать «Да». Камера успешно отключится.

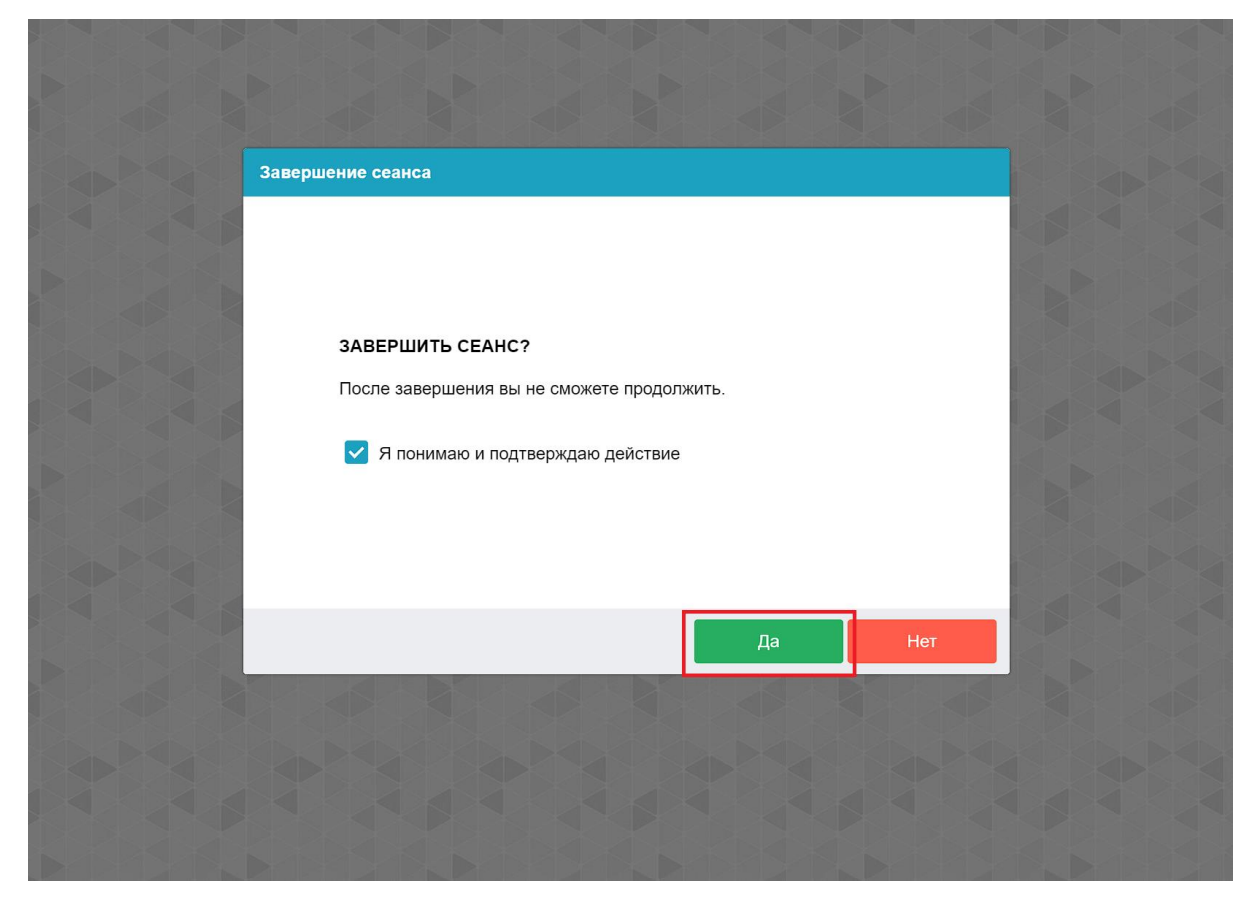

3.2.6 Обращаем ваше внимание на перечень нарушений при экзамене с прокторингом: **нельзя опаздывать, ходить, общаться с посторонними лицами, пользоваться интернетресурсами, мессенджерами и облачными хранилищами, использовать заранее подготовленные материалы.** Полный список нарушений указан в правилах проведения экзамена.

## **4. Резервный день**

В случае технического сбоя во время проведения экзамена не по вине абитуриента допускается повторная сдача в резервный день (**18 июля в 10:00 время московское**). При возникновении технического сбоя абитуриент должен незамедлительно проинформировать административную группу Института медиа по адресу [im@hse.ru.](mailto:im@hse.ru) Абитуриент должен приложить переписку со службой поддержки учащихся на почту [helpexam@hse.ru,](mailto:helpexam@hse.ru) скриншоты и полное описание ситуации. Приемная комиссия рассмотрит обращение абитуриента, и при подтверждении случая технического сбоя не по вине абитуриента, допускается сдача экзамена в резервный день.